# **Build Results Widgets**

In this chapter:

- [Jenkins Job Results](#page-0-0)
- [Portfolio Quality Status](#page-0-1)
- [Quality Status](#page-1-0)

## Jenkins Job Results

<span id="page-0-0"></span>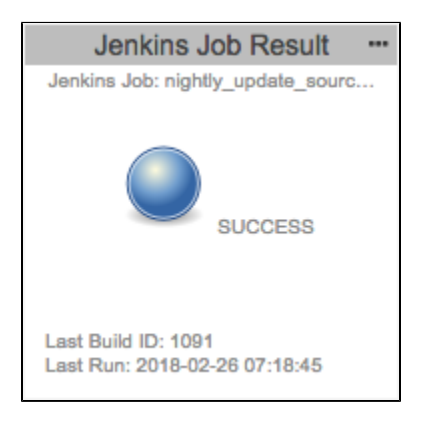

This widget shows the build results from a Jenkins job. You can connect the widget to the Jenkins server anonymously or specify credentials in the widget settings to connect to the server as a user. The widget shows the name of the job, build ID, and the name of the last run. Add an instance of the widget for each job you want to monitory. Use this widget to help verify that there are no errors related to building the application under test in the event that DTP is not collecting data.

**This widget requires a DTP Enterprise license.**

Contact your Parasoft representative for additional information.

# Widget Configuration

You can configure the following settings:

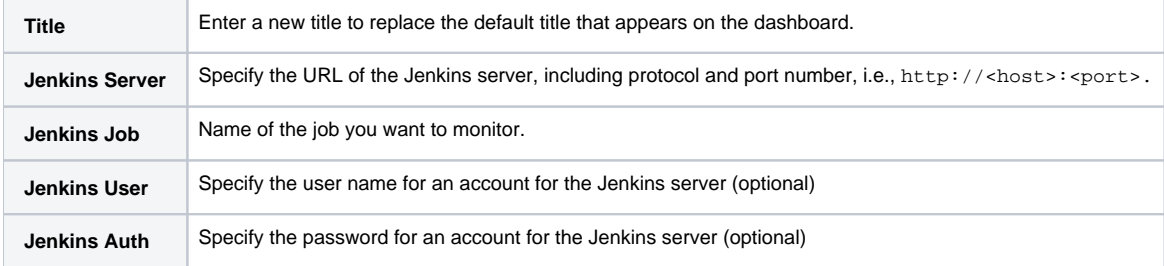

#### Actions

Click on the widget to view the job status in the Jenkins server.

## Custom Dashboard Properties

This is a legacy widget and cannot be added to [Custom Dashboard Templates](https://docs.parasoft.com/display/DTPDEVEL/Custom+Dashboard+Templates).

# <span id="page-0-1"></span>Portfolio - Quality Status

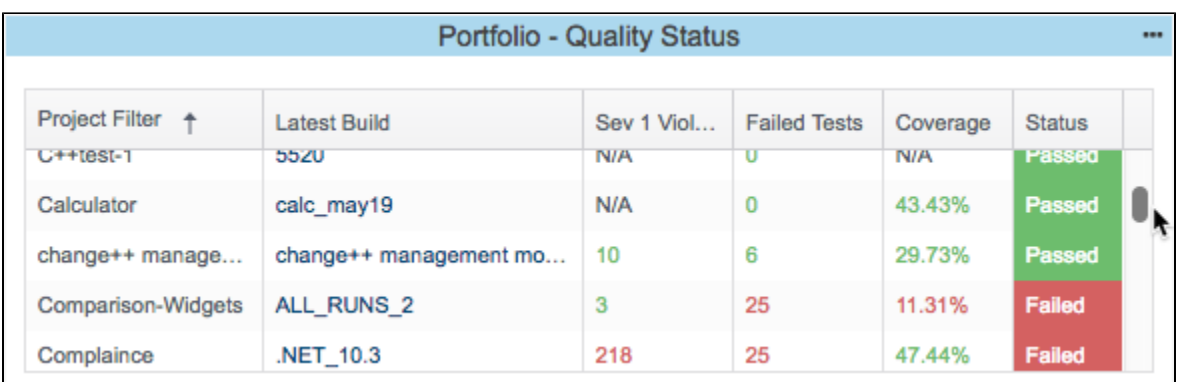

This widget provides a high-level view of the quality status for all your projects. Any project that you are a member of will automatically appear in the widget. Users with administrator privileges have access to all projects. See [Adding Teams to Projects](https://docs.parasoft.com/display/DTP541/Adding+Teams+to+Projects) for additional information about team membership or [Permissions](https://docs.parasoft.com/display/DTP541/User+Administration+Overview#UserAdministrationOverview-Permissions) for information about built-in user permissions in DTP.

DTP presents data according to filters–not necessarily projects. By default, a project will have at least one filter, but the project manager may configure several filters in order to view the data in a variety of ways. This widget shows only the "project filter." This is the default filter created in DTP when a new project is added to the system. The project filter takes the name of the project. See [Creating and Managing Filters](https://docs.parasoft.com/display/DTP541/Creating+and+Managing+Filters) for additional information.

Quality status is based on data for the latest build using the following metrics:

- Severity 1 violations
- Failed tests
- Code coverage

You can configure thresholds that define acceptable levels for these metrics (see [Widget Configuration](#page-1-1)). All values for the metrics must be within the acceptable range for the project status to be set to Passed. If data for the quality metrics does not exist, the status for the project will still be set to Passed.

### <span id="page-1-1"></span>Widget Configuration

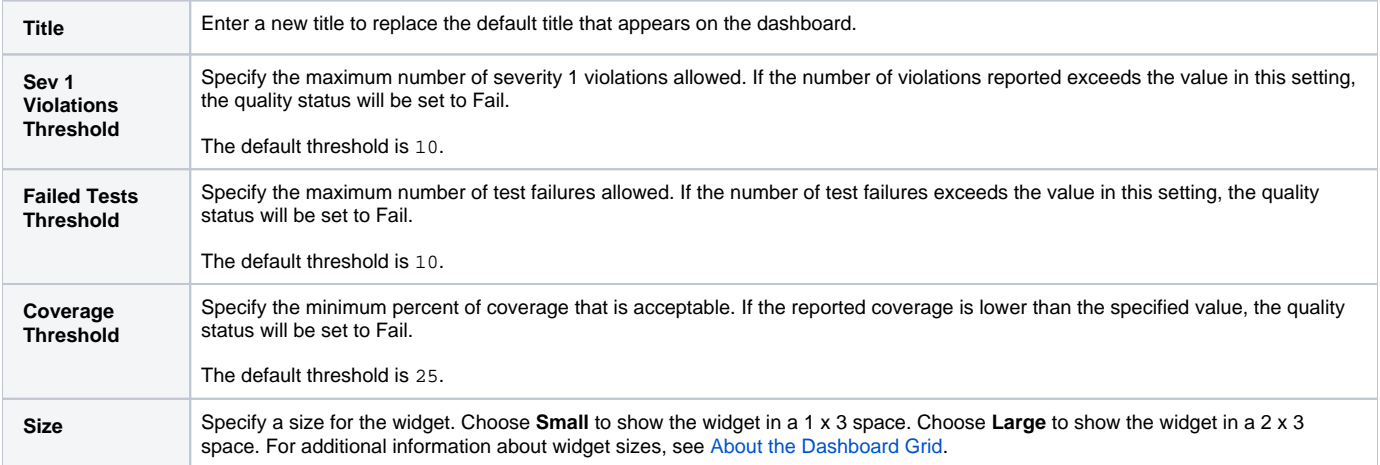

#### Actions

You can interact with the widget in the following ways:

- 1. Click on a column header to sort the data.
- 2. Click on a link in the Latest Build column to view the [Build Audit Report.](https://docs.parasoft.com/display/DTP541/Build+Audit+Report)

### Custom Dashboard Properties

You can add this widget to your custom dashboards by specifying the following properties in the dashboard definition JSON file (see Custom Dashboard [Templates](https://docs.parasoft.com/display/DTP541/Custom+Dashboard+Templates) for details):

```
"name": "Portfolio.Quality_Status"
"type": "native",
"uuid": "12c53f03-1ff6-4072-ba9f-ca7586cb1e31"
```
# Quality Status

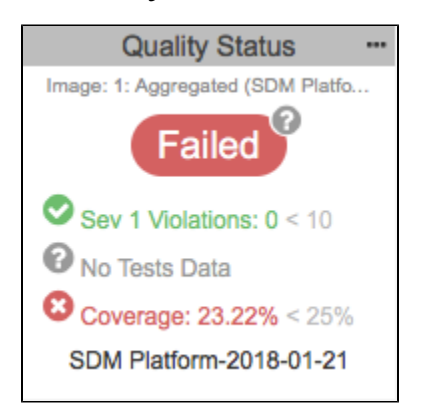

This widget shows the overall code quality status for the target build. It uses the following metrics to determine the status:

- Number of severity 1 vioations
- Number of failed tests
- Level of code coverage

You can define your quality policy by configuring the thresholds for each metric. A question mark will appear if the target build does not have data for a metric.

### Widget Configuration

You can configure the following settings.

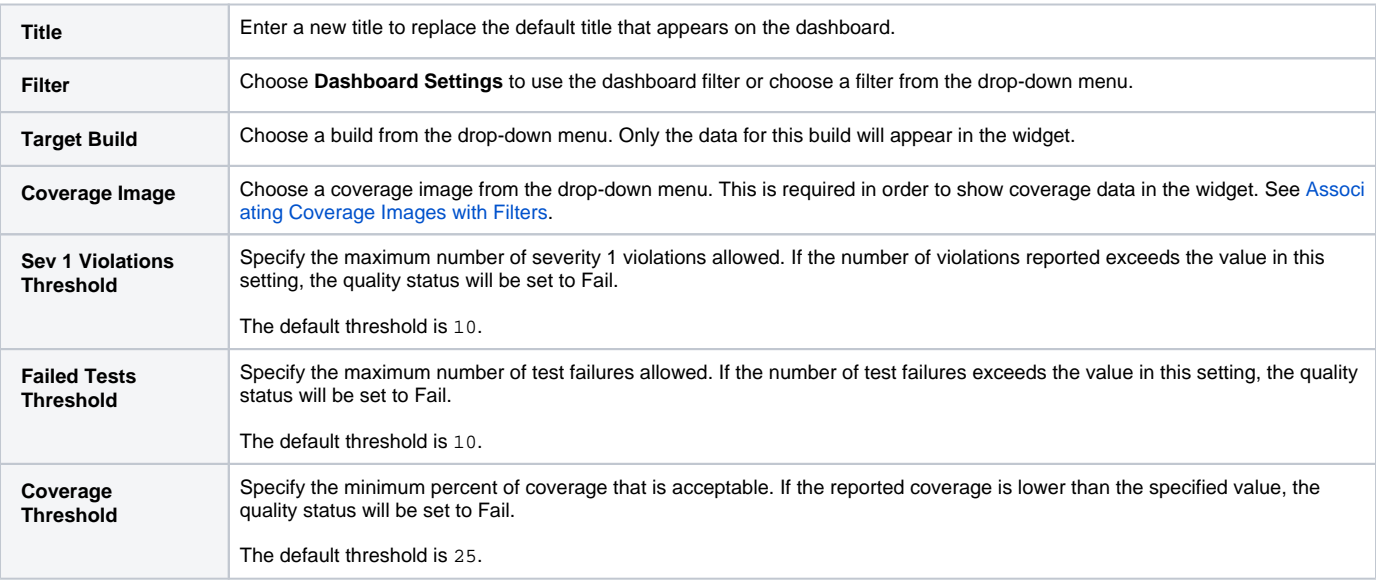

#### Actions

Each metric opens its associated explorer view:

- Click **Sev 1 Violations** metric to view the build data in the [Violations Explorer.](https://docs.parasoft.com/display/DTP541/Violations+Explorer)
- Click the **Failed Tests** metric to view the build data in the [Test Explorer](https://docs.parasoft.com/display/DTP541/Test+Explorer).
- Click the **Coverage** metric to view the build data in the [Coverage Explorer](https://docs.parasoft.com/display/DTP541/Coverage+Explorer).

## Custom Dashboard Properties

You can add this widget to your custom dashboards by specifying the following properties in the dashboard definition JSON file (see [Custom Dashboard](https://docs.parasoft.com/display/DTP541/Custom+Dashboard+Templates)  [Templates](https://docs.parasoft.com/display/DTP541/Custom+Dashboard+Templates) for details):

"name": "Quality\_Status" "type": "native", "uuid": "4181248e-95fc-421c-88b1-7e6423199177"